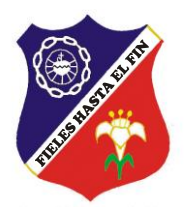

# **COLEGIO PARTICULAR ESCLAVAS DEL SAGRADO CORAZÓN DE JESÚS**

# **PROCESO DE MATRÍCULA 2021**

**GUÍA PARA RATIFICACIÓN Y MATRÍCULA VÍA INTERNET**

#### **SEÑOR PADRE DE FAMILIA:**

El año 2021 llevaremos a cabo el proceso de Matrícula (alumnos nuevos) y Ratificación de Matrícula (alumnos antiguos) vía Internet, utilizando EDUSOFTNET. Para ello, deberá estar al día en sus pagos del período 2020 y haber cancelado el concepto de Matrícula 2021.

# **¿QUÉ EQUIPO NECESITA?**

- Un computador que tenga acceso a Internet con **Google Chrome última Versión.**
- **Una impresora.**
- **Un escáner o un celular con la aplicación Office Lens o similar.**

#### **Secuencia del Proceso**

1) Ingrese a nuestro portal: http://www.esclavasaqp.edu.pe/

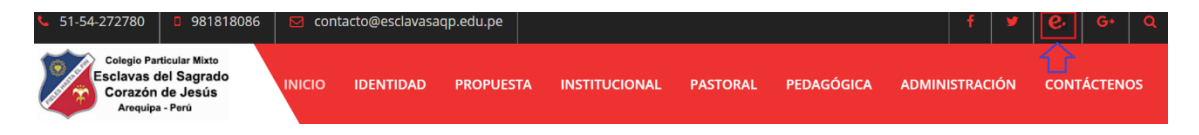

2) Ingrese a edusoftnet con el usuario y contraseña de apoderado proporcionado por el Colegio.

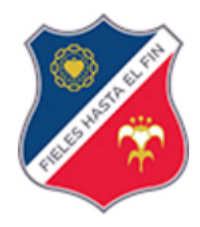

#### Esclavas del Sagrado Corazón de Jesús

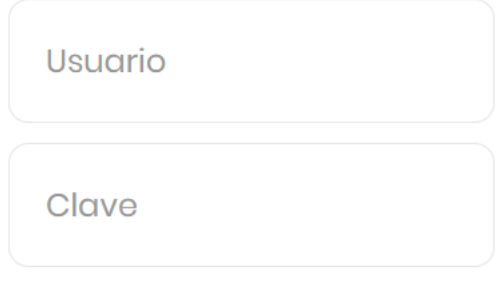

¿Ha olvidado su clave ?

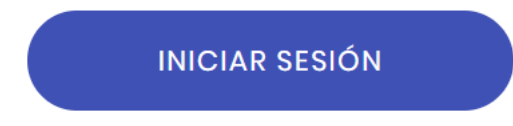

3) Si tiene más de un hijo en el Colegio, debe primero seleccionar de cuál de ellos realizará la matrícula. Luego, dar un clic en Matrículas 2021:

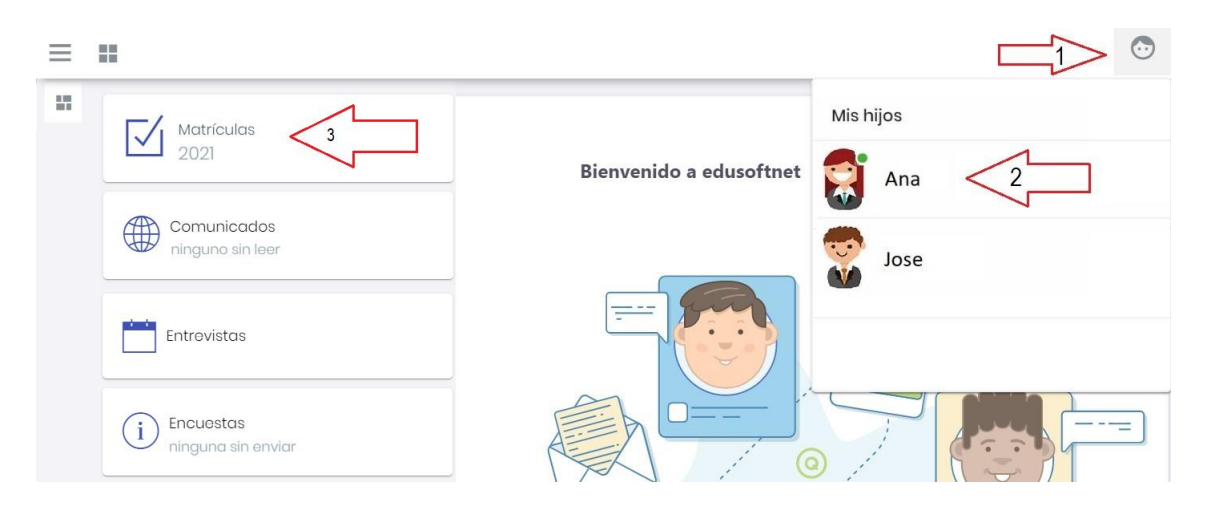

## *También puede usar:*

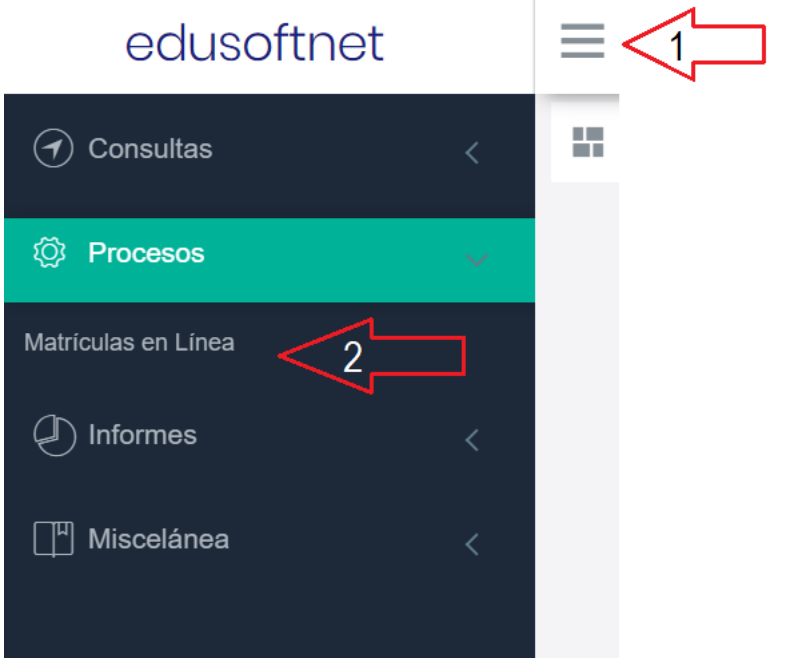

4) En el PASO 1: "Lineamientos generales", debe leer con cuidado lo estipulado por el Colegio (también puede imprimirlo, si desea). Para pasar al PASO 2, presione el botón "Siguiente paso".

5) En el PASO 2 se debe Actualizar los Datos Personales (datos del estudiante, autorizaciones, información médica del estudiante, datos del padre, datos de la madre, correos familiares, foto del estudiante). Para ello debe presionar "**Guardar"** en cada una de las fichas.

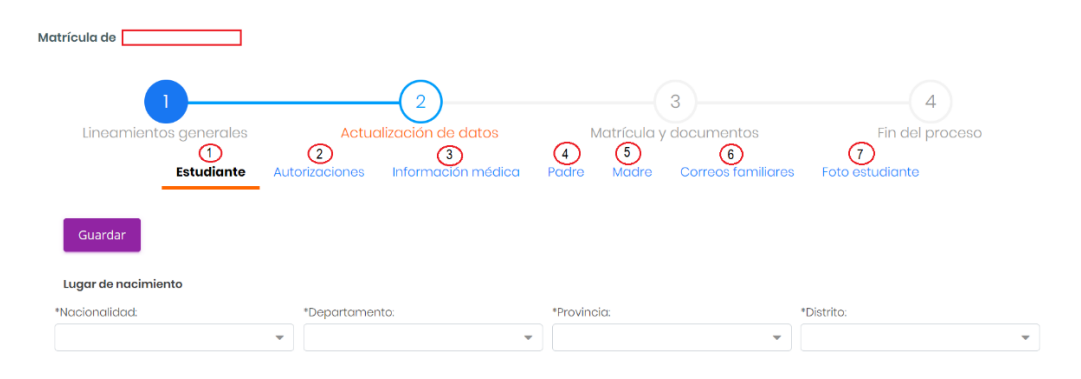

Cómo subir la foto del estudiante:

- a. Tomar una foto con la mejor calidad posible, con el uniforme o buzo del Colegio, en fondo blanco.
- b. Cambiarle de tamaño a "140 pixeles de ancho por 180 pixeles de alto", utilizando el Paint o alguna herramienta similar.

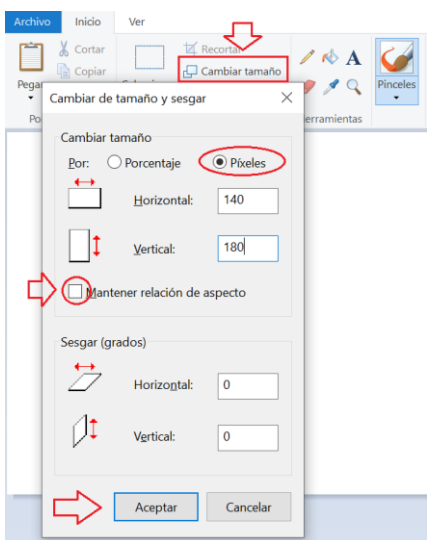

c. Subir la foto a edusoftnet.

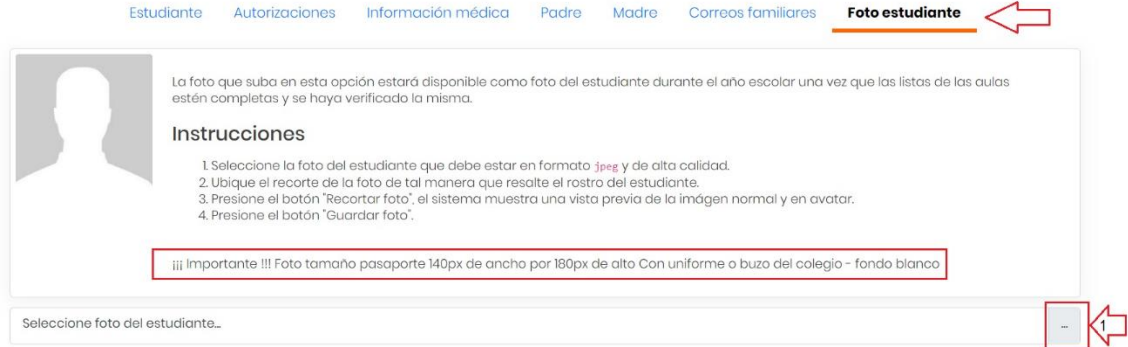

d. (1) Centrar la foto hasta que quede lo mejor posible. (2) Presionar el botón "recortar foto". (3) Verificar que quede bien. (4) Guardar foto. (5) Siguiente paso.

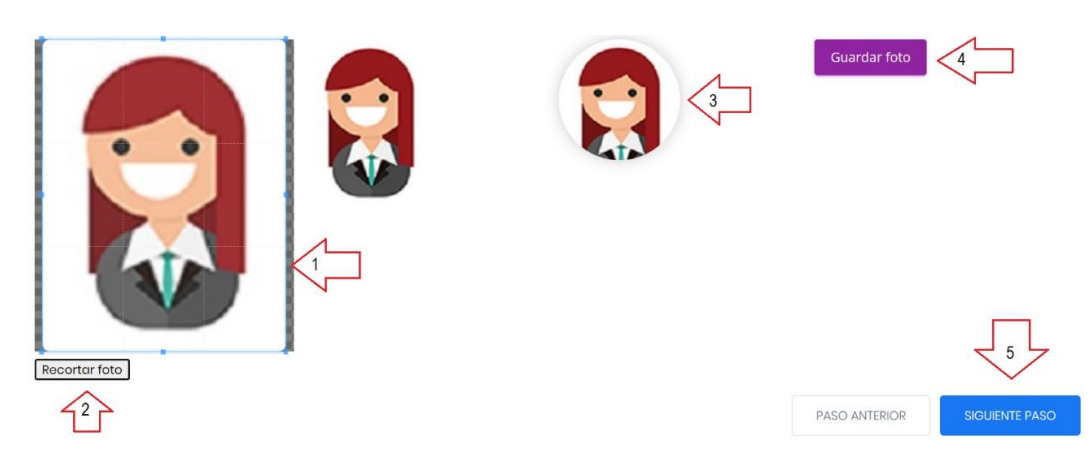

6) Se finaliza el ingreso de datos en la ficha "Foto estudiante". Luego, dar un clic en "Siguiente paso", lo que lo llevará al PASO 3: Matricula y descarga de documentos.

Si el proceso de registro de información se realizó con éxito, se mostrará la siguiente pantalla. Dar un clic en los recuadros "He Leído y Acepto" y luego descargar e imprimir:

- 1º. **Ficha personal**.
- 2º. **Contrato de Prestación de Servicios Educativos año 2021.**
- 3º. **Declaración jurada del padre de familia o apoderado – 2021.**

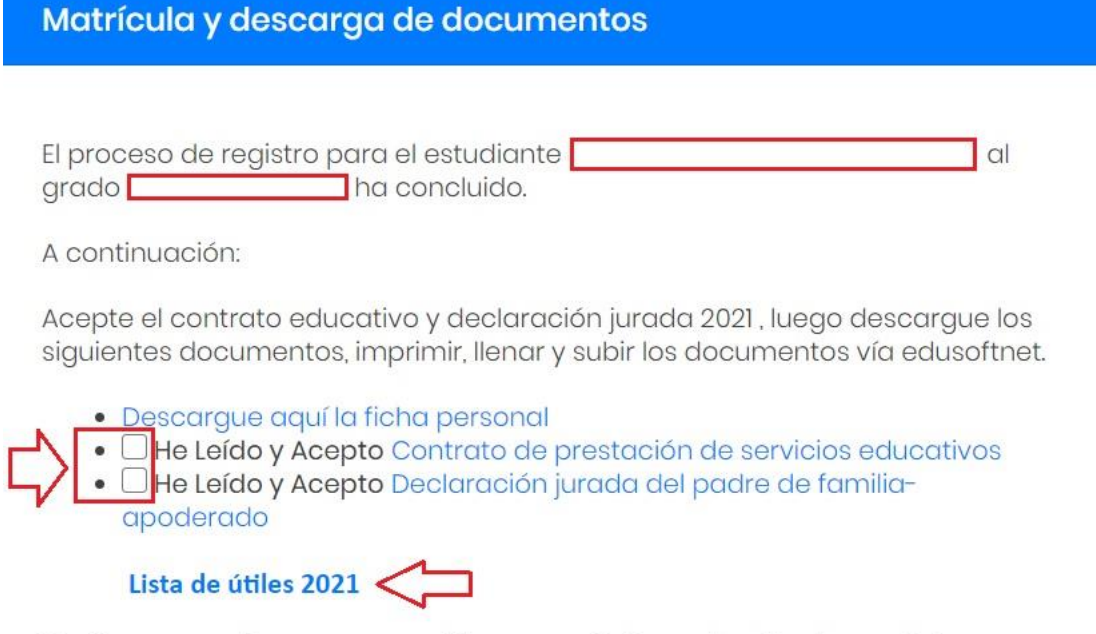

Mediante estos documento se valida que está informado sobre las condiciones económicas que se aplicarán para su hijo(a) para el año 2021 en la fecha que realiza y completa la matrícula virtual online y que la aceptación y conformidad de los documentos en el paso 3 es válido como firma virtual y tiene carácter de declaración jurada.

7) Una vez descargados los documentos, debe llenarlos, firmarlos, escanearlos (si no cuenta con un scanner puede utilizar un celular con la aplicación "Office Lens") y enviarlos vía edusoftnet al Colegio, según el siguiente procedimiento:

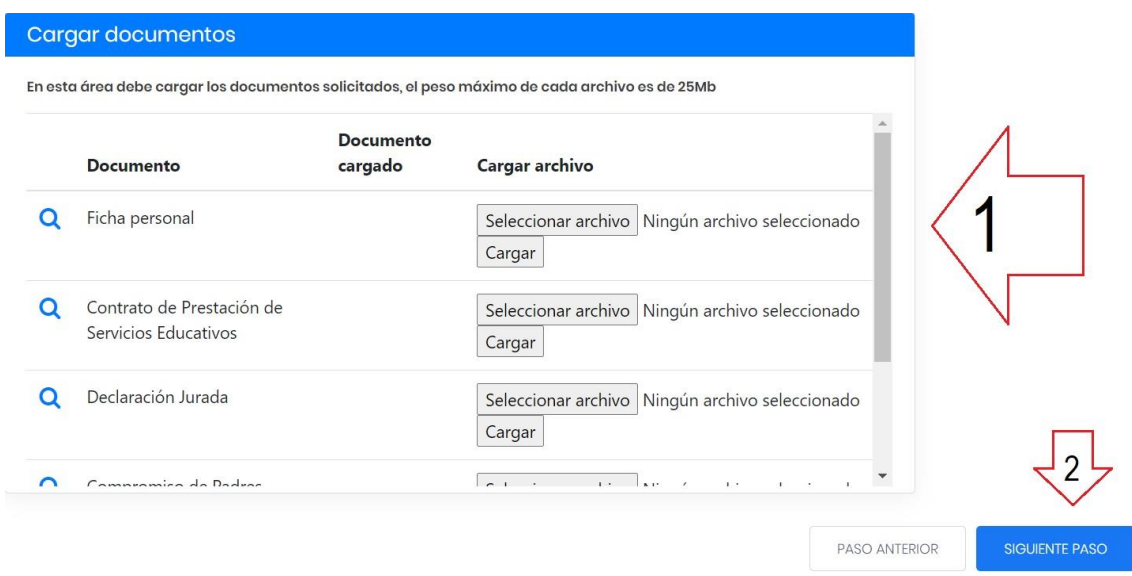

8) En el PASO 4, aparecerá el siguiente mensaje:

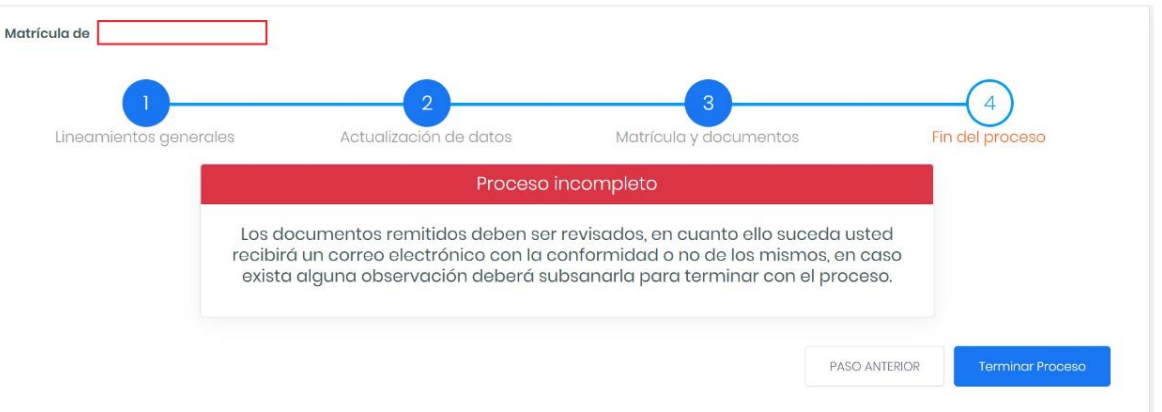

Este mensaje implica que el Colegio revisará los documentos enviados y dará conformidad a los mismos. Si la documentación está en orden, el Colegio ratificará la matrícula del estudiante y el padre de familia recibirá un correo con la confirmación respectiva.

- Debe repetir TODO el proceso por cada hijo(a) que tenga en el colegio.
- Al terminar todo el proceso, salga de la sesión presionando "CERRAR SESIÓN", para evitar cualquier modificación de sus datos.

## **RECOMENDACIONES Y SUGERENCIAS**

- No dé a persona alguna ni su USUARIO ni su CONTRASEÑA.
- Los datos deben ser fidedignos (como en toda Declaración Jurada) y consignados con el mayor cuidado posible, ya que de ello depende que la NÓMINA DE MATRÍCULA del Ministerio de Educación pueda ser correctamente elaborada.
- Si alguno de los NOMBRES y/o APELLIDOS sea del apoderado o del alumno no figurase correctamente, debe INFORMARLO INMEDIATAMENTE a Secretaría del Colegio (Telf. 981818086), ya que estos datos no se pueden modificar desde la aplicación edusoftnet, por razones de seguridad.
- Recuerde que de no realizar el proceso de Ratificación/Matrícula en los plazos señalados, el Colegio dispondrá de las vacantes.
- Cualquier inconveniente con la aplicación escriba un correo a: contacto@edusoftnet.com, enviando los datos de Colegio, usuario, contraseña y detalle del problema

Gracias

edusoftnet team